# Skitter **Fs** cdn  $\overline{R}$

# **BASIC TV CONTROLS**

Discover fun and convenient viewing inside your TV

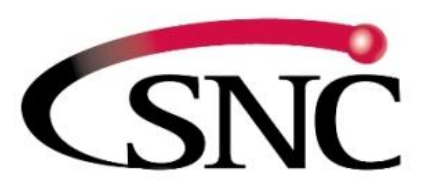

Southeast Nebraska COMMUNICATIONS People • Service • Quality

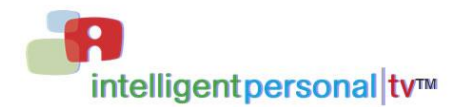

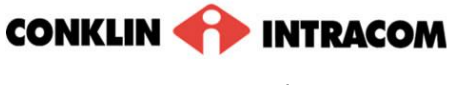

*release* 6.2.3

THIS PAGE INTENTIONALLY LEFT BLANK

### <span id="page-2-0"></span>**Contents**

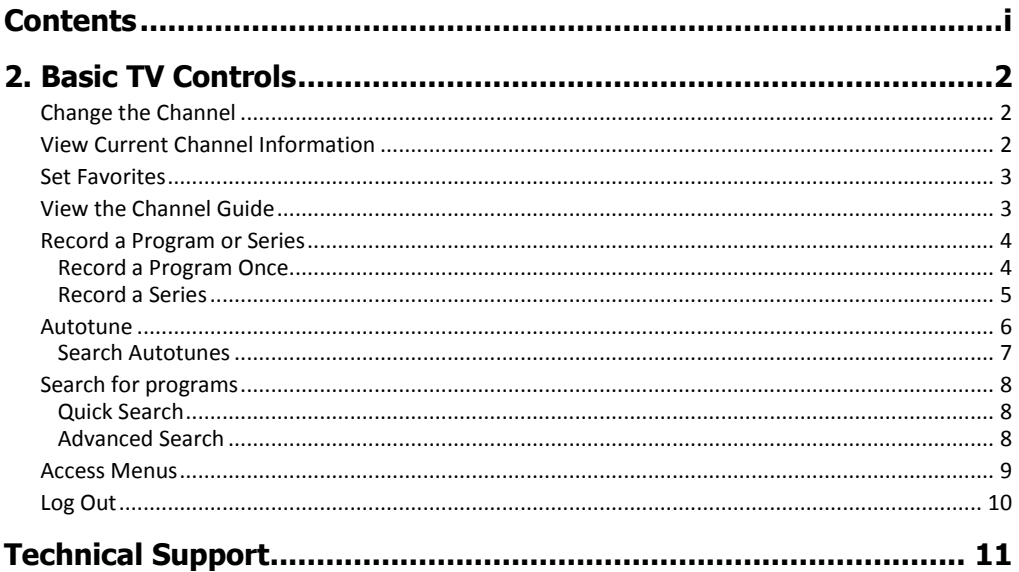

# <span id="page-3-0"></span>2. Basic TV Controls

You can control all services from the remote control.

# <span id="page-3-1"></span>Change the Channel

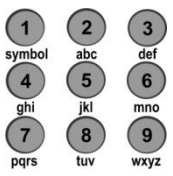

**Using** *Number* **buttons**, enter the channel number.

*or*  **On the CH (Channel) buttons**, scroll up or down one channel at a time.

# <span id="page-3-2"></span>View Current Channel Information

Press **INFO** to see a description of the program you're watching.

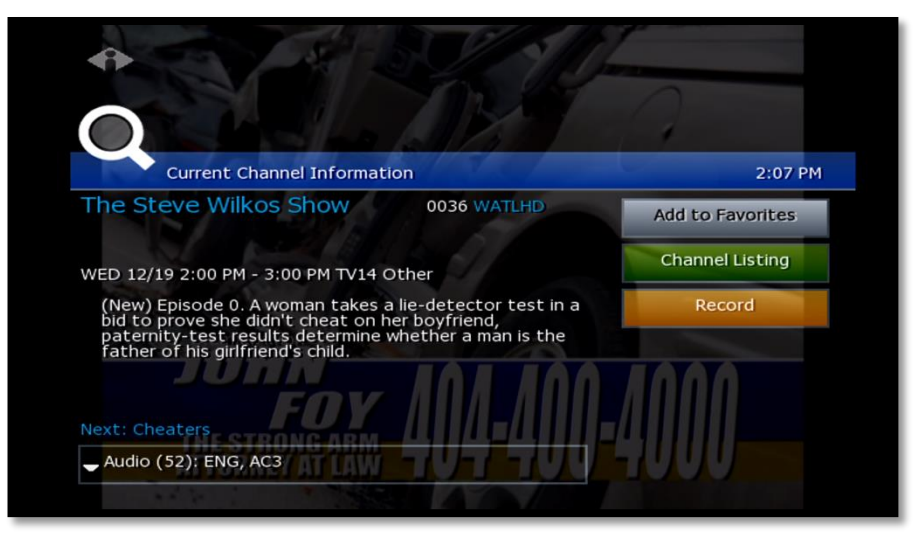

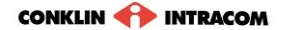

# <span id="page-4-0"></span>Set Favorites

When you set Favorite channels, you create a separate program guide just for the channels you watch the most—your Favorites!

- **•** Press GUIDE twice to see My Channels program guide.
- $\bullet$  Use  $\triangle$  and  $\triangledown$  buttons to select a channel you want to add to your Favorites program guide.
- **•** Press the **INFO** button to see program information.

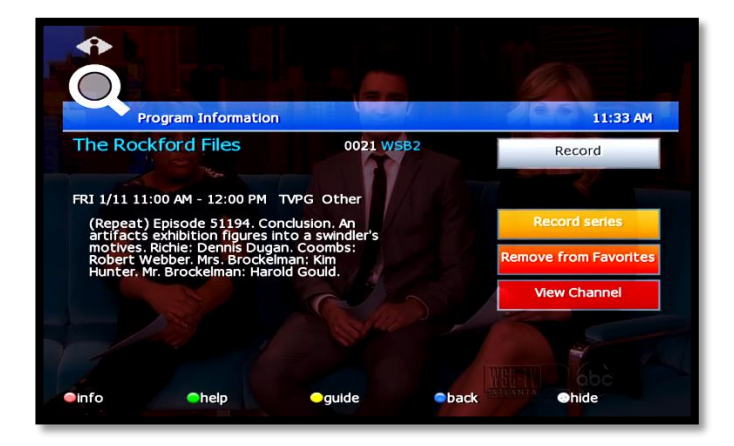

With 'Add to Favorites' selected, press **OK** on the remote control.

**A** After you set up Favorite channels, press **GUIDE** three times to see the Favorites program guide.

# <span id="page-4-1"></span>View the Channel Guide

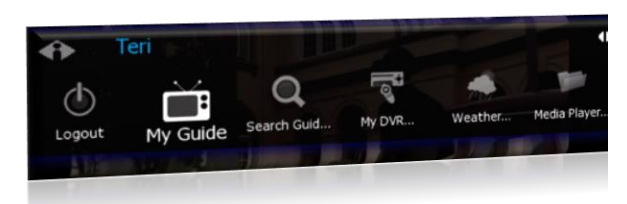

Press **GUIDE** once or twice to see the Channel Guides.

**My Channels** (channels you subscribe to currently)

**Favorites** (channels you've set as favorites). *Refer to* [Set Favorites](#page-4-0) *[above](#page-4-0) to set up Favorite channels*

The **Help Bar** (below the guide) provides a key to the remote control buttons that navigate through channels and program times.\*

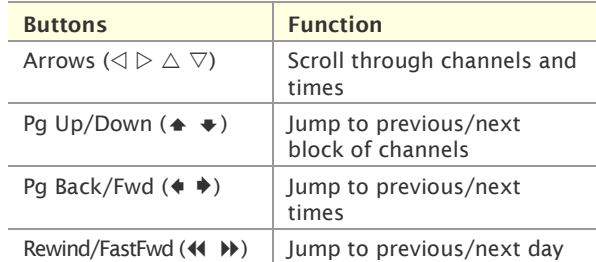

\* **Help Bar** appears only if activated. Refer to "**Error! Reference source not found.**" on page **Error! Bookmark not defined.** for more information. In the Help Bar, "mine" denotes the **Favorites** guide.

Press **EXIT** to close the channel guide.

*The Guide window times out after a period of inactivity.*

|                        | My Channels                                                                                 |             |                           |  |                          | 5:04 PM        |  |
|------------------------|---------------------------------------------------------------------------------------------|-------------|---------------------------|--|--------------------------|----------------|--|
|                        | <b>Friends</b><br>6:00 PM - 6:30 PM TVPG Sitcom                                             |             |                           |  |                          | <b>017 TBS</b> |  |
| PROGRAM<br>DESCRIPTION | The One Where Rachel Finds Out. On her birthday, Rachel learns Ross is<br>in love with her. |             |                           |  |                          |                |  |
|                        | Thu 05/6                                                                                    |             | 5:00PM                    |  | 5:30PM                   | 6:00PM         |  |
|                        | 013 FX                                                                                      |             | In Her Shoes              |  |                          |                |  |
|                        | 017                                                                                         | <b>TBS</b>  | The King of               |  | The King of              | <b>Friends</b> |  |
|                        |                                                                                             | 069 Spike   | <b>Star Trek: Voyager</b> |  | CSI: Crime               |                |  |
|                        |                                                                                             | 500 HDNET   | <b>HDNet Fights</b>       |  | Nothing b                | Dan Rathe      |  |
|                        | 151                                                                                         | <b>VOOM</b> | $I$ Th                    |  | The Pursuit of Happyness |                |  |

The Channel Guide shows programming and a description of the selected program.

# <span id="page-5-0"></span>Record a Program or Series

The **Recorded Programs** feature lets you record programming to watch later. Use **[My](#page-13-0)  [DVR](#page-13-0)** to view recorded programs.

Press **GUIDE** to see your programs or Favorites.

Use the arrow buttons to select the program you wish to record, and then press **OK** to see program information.

From the Program Information window, you can set the program to be recorded—just one time, or several times if it's a series. In this section:

Record a Program Once

Record a Series

Set a Manual Recording

#### <span id="page-5-1"></span>**Record a Program Once**

Either record a program you are currently watching by pressing the 'Record' button on the remote, **or** select a program in the channel guide and press the 'Record' button on the remote.

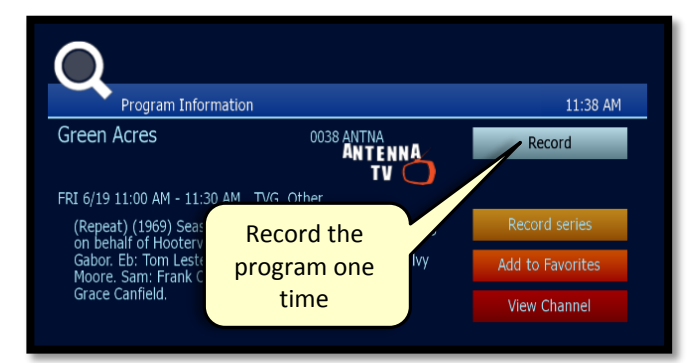

To record the selected program only, select **Record** and press **OK**.

**To record a program you're** already watching, press the **Record** button on the remote control.

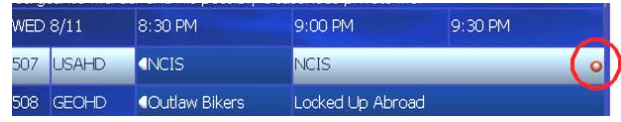

#### **After you set the recording …**

In the Channel Guide, a Record icon indicates that the program is set to record.

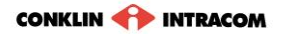

#### <span id="page-6-0"></span>**Record a Series**

If you selected a series, you can record several episodes.

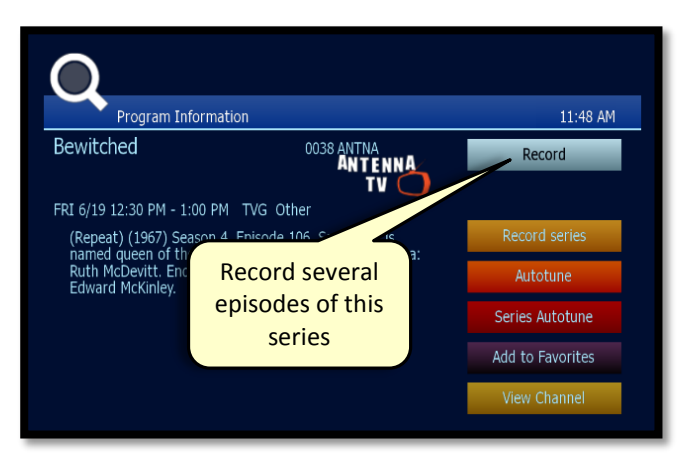

Press  $\triangleright$  to select **Record series** and then press **OK**. *The Settings screen displays.*

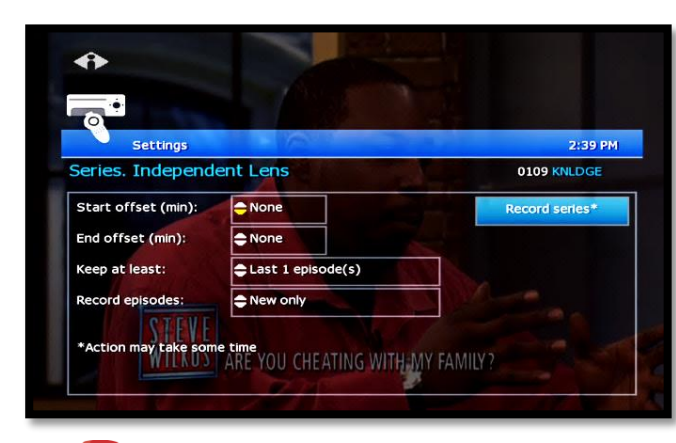

**Conce you schedule a program to Record,** you can watch real-time TV—or even schedule another program to Record—without interrupting the recording process.

To set DVR defaults, select **Guide**> **My DVR** > **Default DVR Settings** (see page **Error! Bookmark not defined.**).

Use arrow buttons ( $\triangle \triangleright \triangle \triangledown$ ) to navigate, and press **OK** to select options you want to use for recording the series:

**Start offset**—Number of minutes to record before the program is scheduled to start **End offset**—Number of minutes to continue recording after program is scheduled to end **Keep at least**—Number of episodes to store

**Record episodes**—Record only Ribbon episodes, or new episodes and reruns

Select **Record series** and press **OK**.

Press **Exit** to return to regular viewing mode.

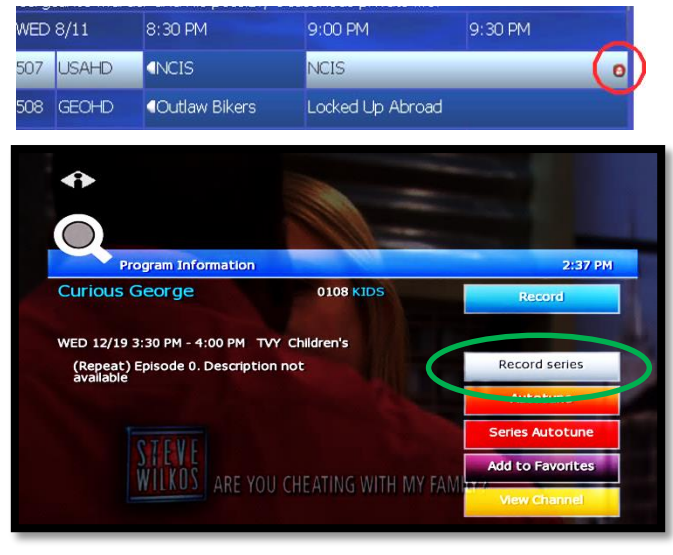

**After you set the recording …**

In the Channel Guide, a Record icon indicates that the series is set to record.

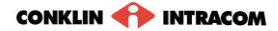

#### <span id="page-8-0"></span>Autotune

Use the remote control to set your TV to tune to a later program automatically.

Press **GUIDE** to see the Channel Guide.

Press  $\triangleright$  as many times as needed to see later

programming.

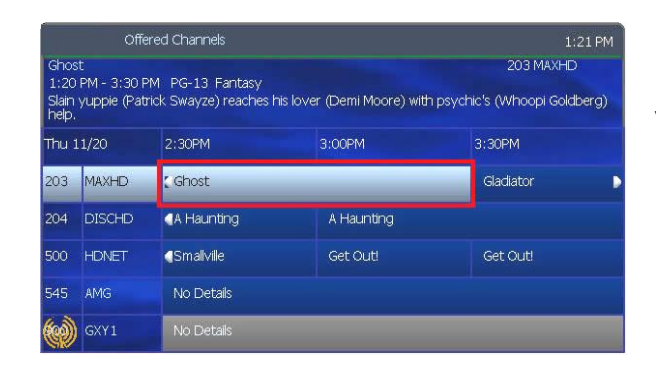

Highlight the program you want your TV to tune to later, then press **OK**.

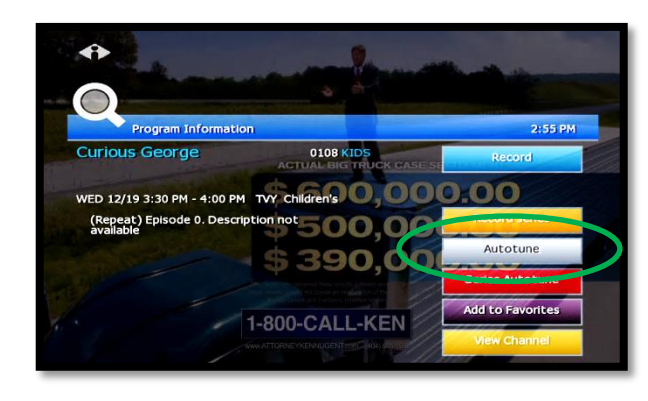

Press  $\triangleright$  to select **Autotune**, then press **OK**. A message will then appear letting you know that the Autotune has been scheduled.

Any subsequent instances of programming scheduled for Autotune in that time slot will override your original scheduling.

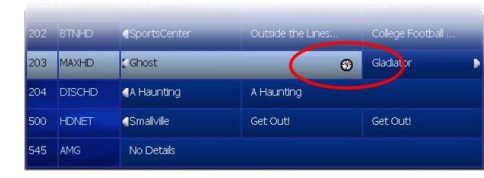

In the Channel Guide, a clock icon indicates that the program is selected for Autotune.

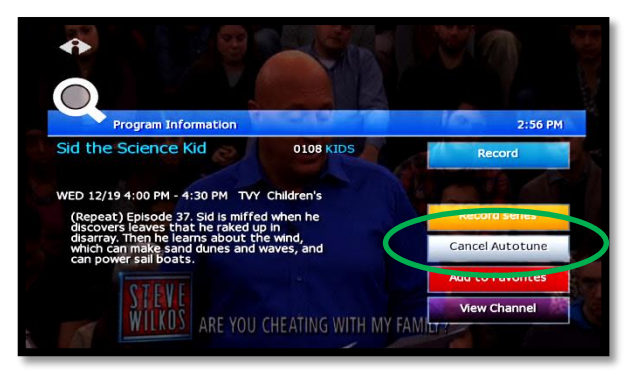

*To cancel an Autotune selection,* navigate to the program, press **OK**, select **Cancel Autotune**, and press **OK** again.

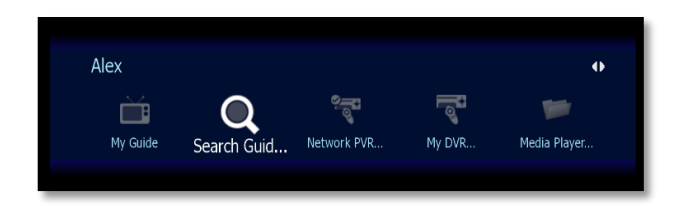

#### <span id="page-9-0"></span>**Search Autotunes**

To search Autotunes, select **Search Guide** from the Main Menu.

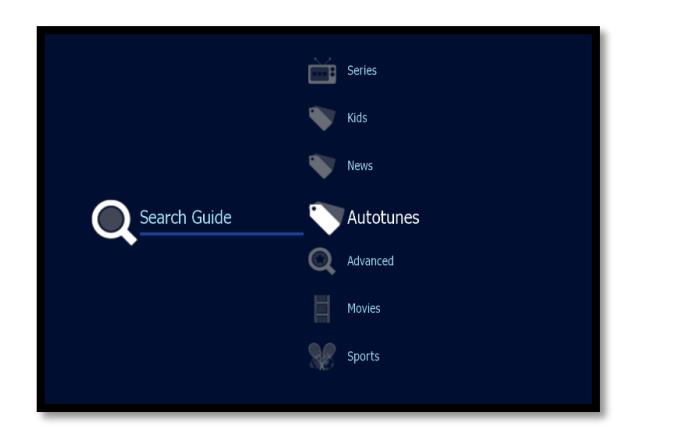

Select **Autotunes**.

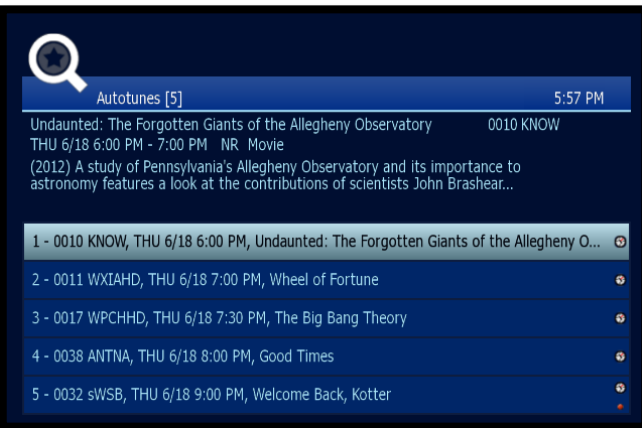

A list of all programming scheduled for Autotune will then appear. Select the program you wish to view details and options for.

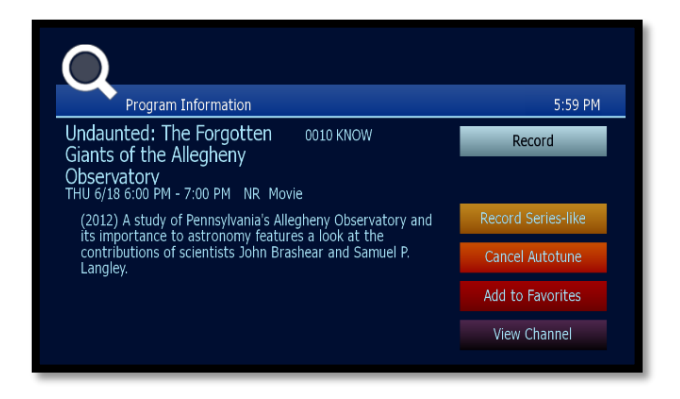

The following options are available within Autotune:

- **Record**. Records the Autotune instance only.
- **Record Series-like**. Provides date and time options (including recurrent/ repetitive scheduling) for the recording of programming on the selected channel.
- **Cancel Autotune**. Cancels this particular scheduling of Autotune.
- **Add to Favorites**. Places this programming on a list for easy retrieval at a later time.
- **View Channel**. Displays current programming for the selected channel.

# <span id="page-10-0"></span>Search for programs

Search for specific programming in the Channel Guide.

Press **MENU** to access the Main Menu.

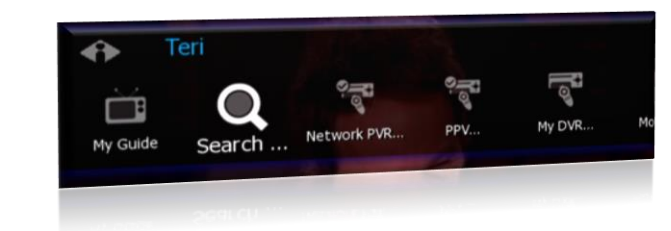

Press  $\nabla$  to select **Search**, and then press **OK**.

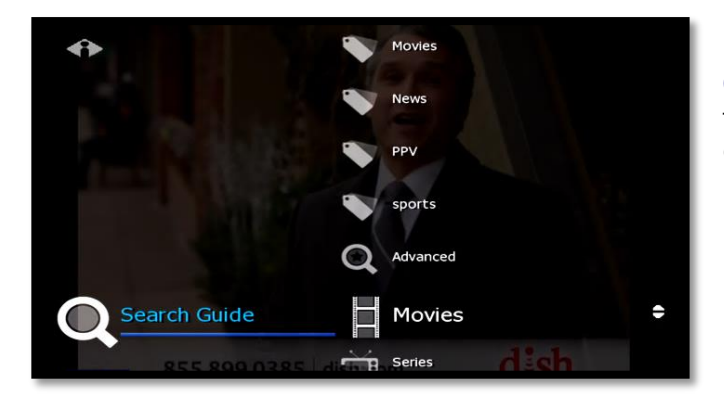

**Quick Search**

<span id="page-10-1"></span>To search for a category of programming (such as Movies, Sports, or Series) press  $\nabla$  to make your selection and press ok.

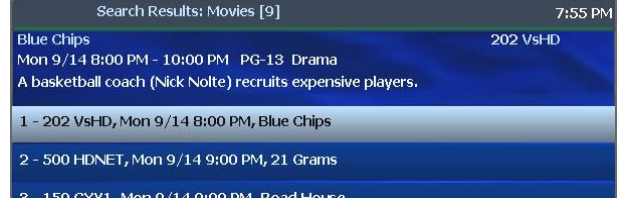

View the **Search Results** of upcoming programs for the category you selected. Use arrow buttons to select an individual program and see its description at the top of the window. Press **OK** to see the options.

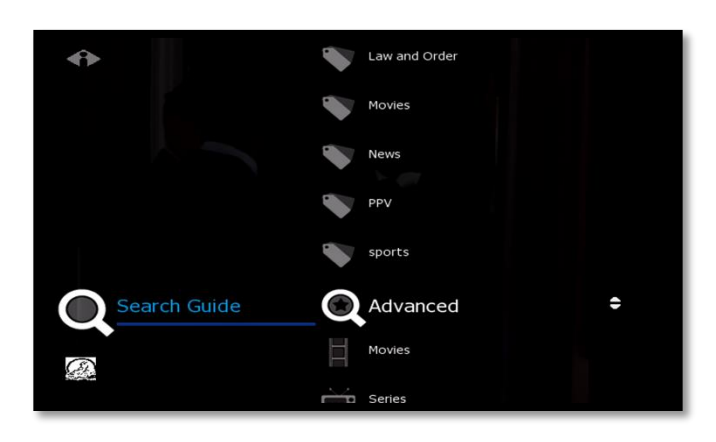

#### <span id="page-10-2"></span>**Advanced Search**

Advanced Search lets you find specific programming using search filters—such as program title, channel, or day.

Press  $\nabla$  to highlight Advanced, then press **OK**.

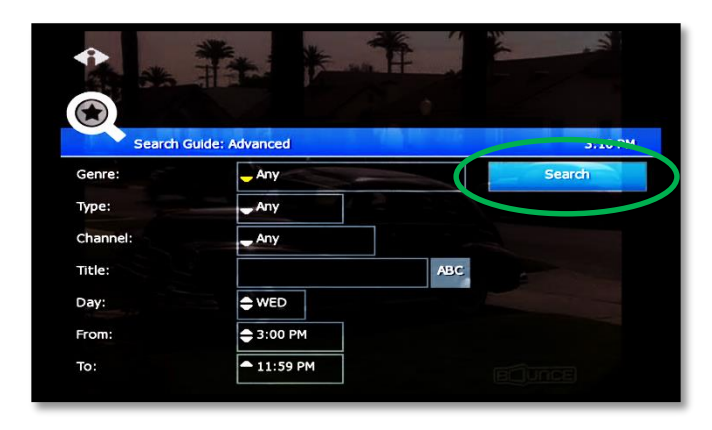

Press arrow buttons to select one or more categories: **Genre**, **Type**, **Channel**, **Title**, **Day**, **From** (start time), **To** (end time).

**Press ok to scroll through options in** the fields on this screen.

When you've entered the Search criteria, select **Search** in the Search Channel Guide window and press **OK**.

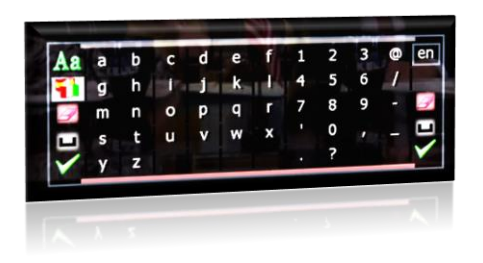

If you search by **Title**, select the **ABC** button to access the pop-up keyboard.

Spell the program title using arrow buttons to select the letters; press **OK** after each letter. When you're done, select the check mark and press **OK**. (Partial spelling is okay.)

If Cell-phone like text entry is enabled, you may enter text by pressing number keys on the remote.

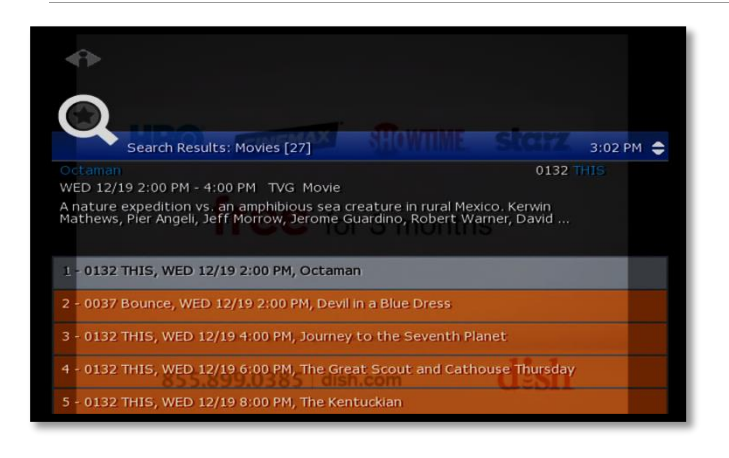

After you select **Search** and press **OK**, you'll see the **Search Results** in a list.

To see a program description, press arrow buttons ( $\triangle \triangledown$ ) to select the program from the list.

Press **OK** on any selected program to see the available options.

## <span id="page-11-0"></span>Access Menus

#### The **Main Menu** is the gateway to most features.

On the remote control, press arrow buttons ( $\triangle \triangledown \triangle \triangledown$ ) to select the feature you want, and then press **OK**.

- **Press MENU to access the Main Menu.**
- Press the **blue button** to return to the previous menu.
- **Press Exit to clear all menus from the screen.**

# <span id="page-12-0"></span>Log Out

Normally you'll remain logged in to the set-top box, and simply turn off your TV when you're not watching. However, to log in as a different user, you must first log out.

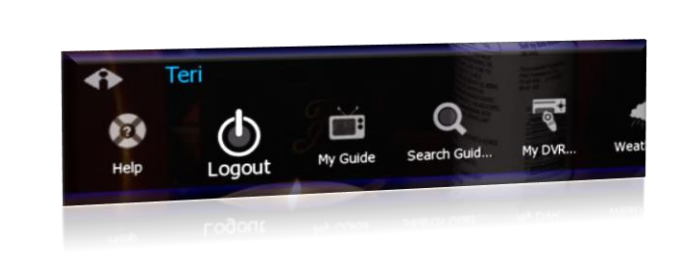

Press **MENU** to access the Main Menu.

Press  $\triangledown$  to select **Logout** and press **OK**.

The TV will display the user login screen, allowing you to log in again as the same or different user.

# <span id="page-13-0"></span>Technical Support

This user manual is intended for use by Owner personnel and fs|cdn end users.

If you have questions or problems please contact Southeast Nebraska Communications:

*phone:* **402-245-4451**

 *afterhours phone:* **402-245-5999**

*e-mail:* **[snc@sentco.net](mailto:snc@sentco.net)**

*website:* **<http://www.sentco.net/>**

Information included in this document is correct at time of release.

© 2011 Conklin Corporation, all rights reserved. Printed in the USA. fs|cdn and the Intelligent Personal|TV logo are registered trademarks of Conklin Corporation. All other trademarks are the properties of their respective owners. UM-CDNSTBC-6.2.3